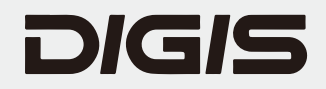

### **Портативная документ-камера DDC-10Mv2**

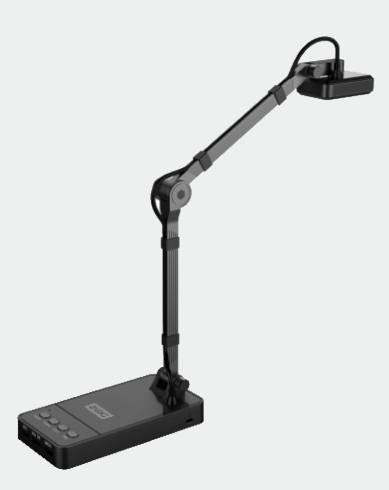

Руководство по эксплуатации

**DIGIS** 

Авторское право © 2018 Все права защищены

www.digismedia.ru

## Предупреждение

Благодарим Вас за то, что выбрали нашу документ-камеру! Внимательно прочитайте инструкцию перед началом работы с устройством с целью его правильного использования. В случае любой опечатки или ошибки в переводе мы приносим извинения за причиненные неудобства.

Информация, содержащаяся в этом документе, может изменяться без каких-либо уведомлений.

#### Примечание:

1. Пожалуйста, не оставляйте оборудование под воздействием солнечных лучей или вблизи любого нагревательного оборудования.

2. Необходимо производить чистку устройства; сначала необходимо очистить устройство влажной тканью, пропитанной нейтральным моющим средством, а затем очистить сухой чистой тканью. Запрещается использовать летучие растворители, такие как: растворитель для краски, обесцвечивающие реагенты и т.д. Запрещается погружать документ-камеру в воду, так как это может привести к неисправности устройства.

3. Не устанавливайте устройство в местах с высоким уровнем влажности, запыленности. Устройство должно использоваться при соблюдении следующих условий окружающей среды: Температура:  $0^{\circ}$ C – 40<sup>°</sup>C (32F – 104F)

Влажность: 30% ~ 85% (без конденсации)

4. Пожалуйста, осторожно обращайтесь с головкой сканера во время его использования.

5. Пожалуйста, избегайте прямого зрительного контакта со светодиодным индикатором LED, так как это может нанести вред Вашим глазам.

#### Оглавление

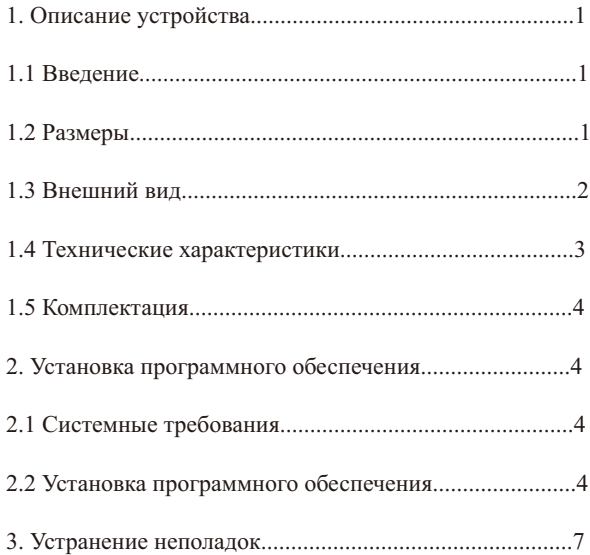

# **1. Описание устройства**

### **1.1 Введение**

Благодарим за приобретение документ-камеры DDC-10Mv2! Пожалуйста, внимательно прочитайте данное руководство перед использованием устройства. Информация, содержащаяся в данном руководстве, может быть изменена без предварительного уведомления.

Портативная документ-камера DDC-10Mv2 имеет два порта USB 2.0 и разъем HDMI, которые позволяют передавать изображения в реальном времени на компьютер, интерактивную панель, проектор или телевизор и другие устройства отображения. Также поддерживается функция записи видео.

### **1.2 Размеры**

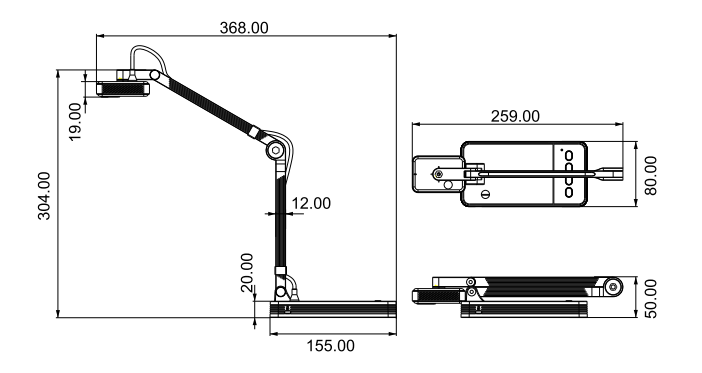

Молель: DDC-10Mv2 (единицы: мм)

#### **1.3 Внешний вид**

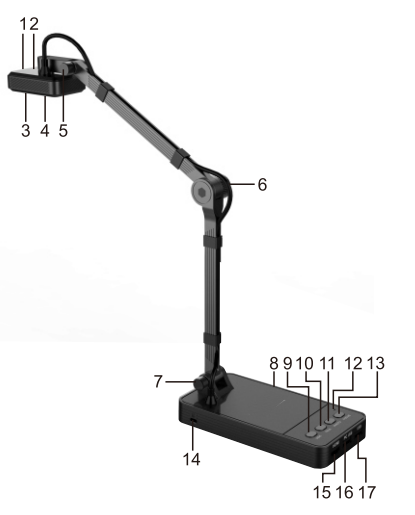

- 1. Индикатор питания.
- 2. Сенсорная кнопка: служит для включения светодиодной подсветки.
- 3. Камера: для съемки изображения или видео.
- 4. Дополнительная подсветка: два белых светодиода.
- 5, 6, 7. Ручные поворотные винты.
- 8. Слот для карты памяти.
- 9. Увеличение масштаба.
- 10. Уменьшение масштаба.
- 11. Съемка изображения.
- 12. Микрофон.
- 13. Фокусировка.
- 14.Противокражный замок.

15. Выход HDMI для подключения телевизора,

проектора, интерактивной классной доски и т.д.

16. Разъем USB PС для подключения устройства к компьютеру в онлайн режиме.

17. Дополнительный USB разъем для подключения внешних устройств – диска, мыши, клавиатуры и т.д.

#### **1.4 Технические характеристики**

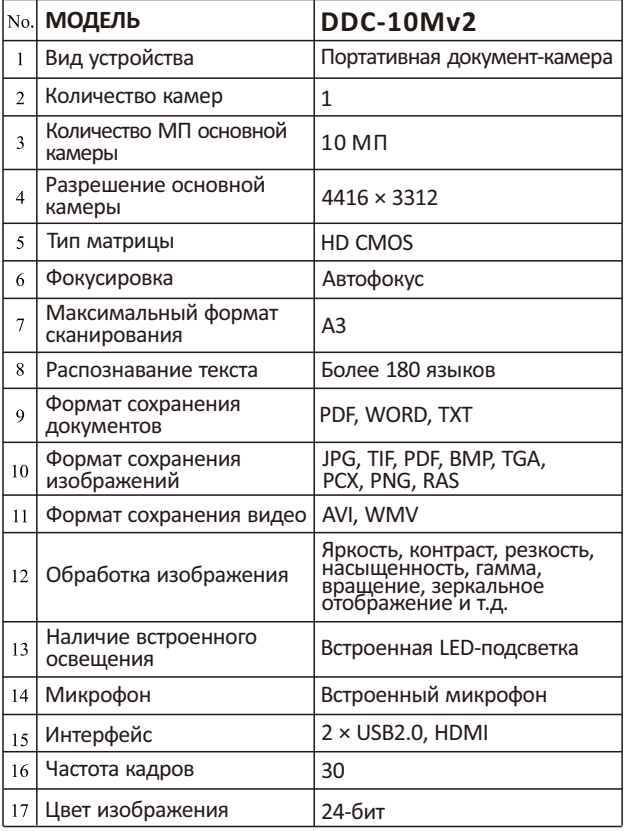

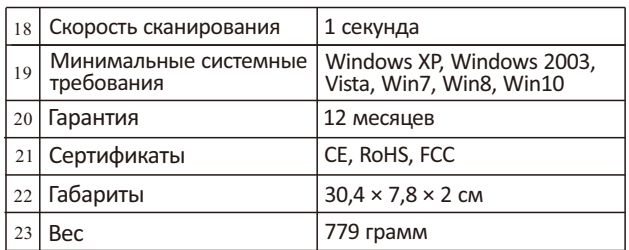

### **1.5 Комплектация**

- 1. Документ-камера
- 2. Компакт-диск с ПО
- 3. USB кабель
- 4. Адаптер питания (USB)
- 5. Руководство по эксплуатации

# **2. Установка программного обеспечения**

### **2.1 Системные требования**

- 1. Компьютер с процессором от 2 ГГц, RAM 16 Гб
- 2. Разъем USB 2.0
- 3. Операционная система: Windows XP, Windows 2003, Vista, Win7, Win8, Win10

#### **2.2 Установка программного обеспечения**

Компакт-диск с программным обеспечением входит в комплектацию. Кроме этого, инсталляционный дистрибутив доступен по ссылке https://digismedia.ru/support/user\_guides/.

Процедура установки одинакова при использовании CD или скачанного дистрибутива.

Шаг 1. Запустите исполняемый файл дистрибутива. Выберите путь для установки или используйте предлагаемый по умолчанию, и нажмите "Next".

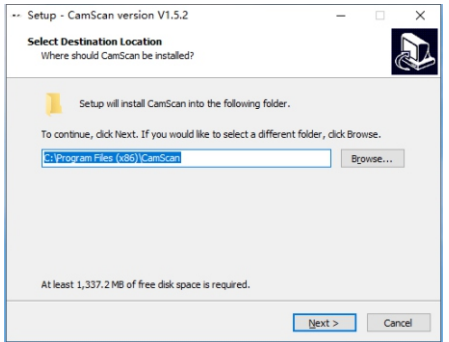

Шаг 2. Выберите путь для создания ярлыка программы в меню «Пуск» и нажмите "Next".

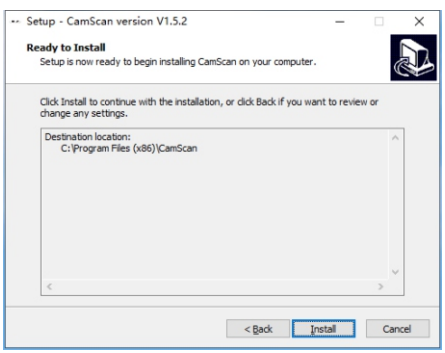

Шаг 3. Выберите, создавать ли иконку на Рабочем столе и иконку быстрого запуска.

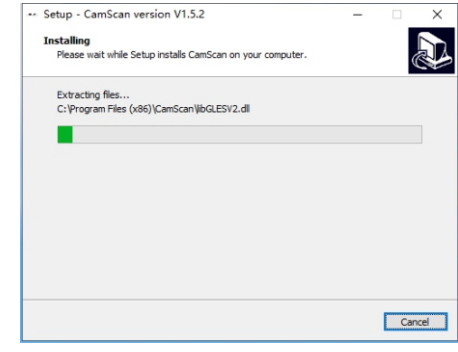

Шаг 4. Нажмите "Install" для запуска автоматической инсталляции. По завершении инсталляции на дисплее отобразится всплывающее окно – нажмите "Finish".

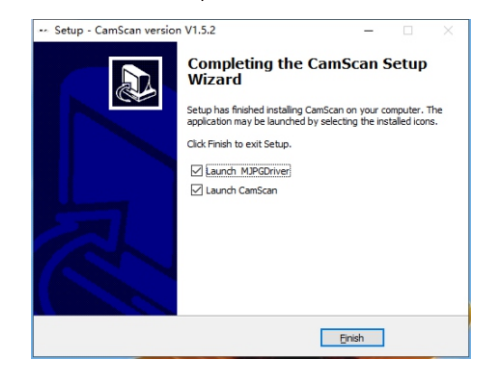

Примечание. Не рекомендуется устанавливать программу на системный диск (обычно диск С).

# **3. Устранение неполадок**

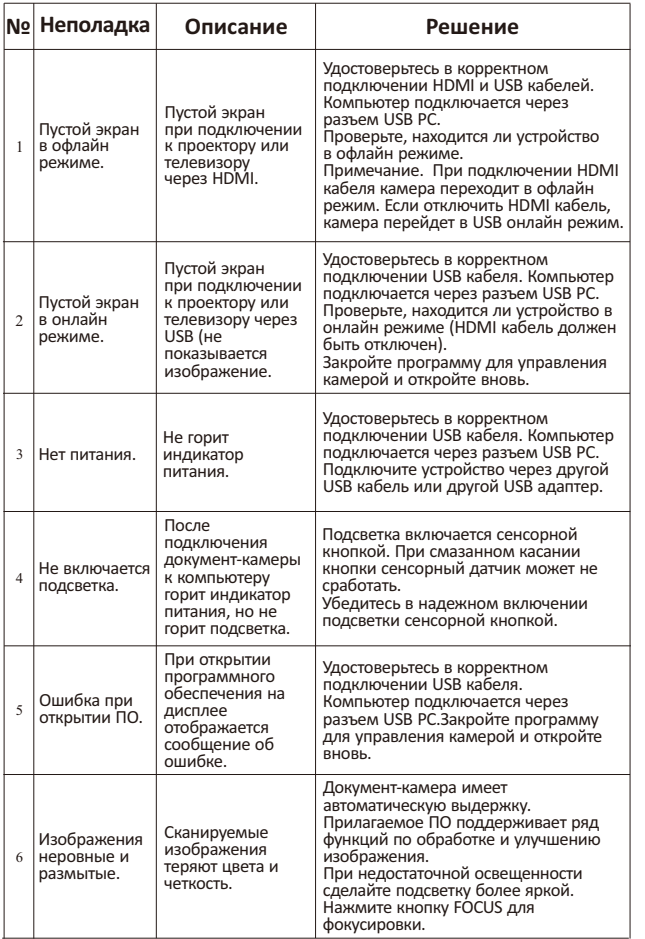

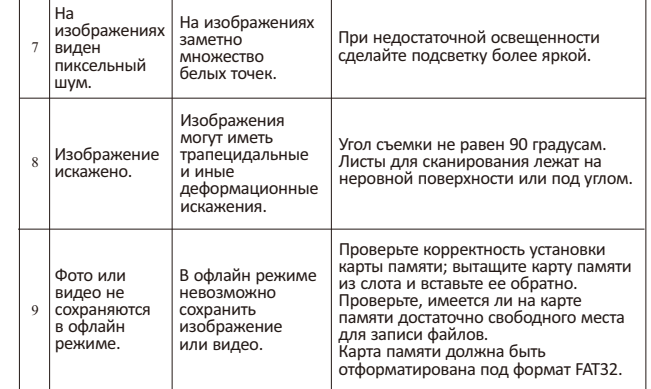